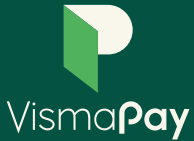

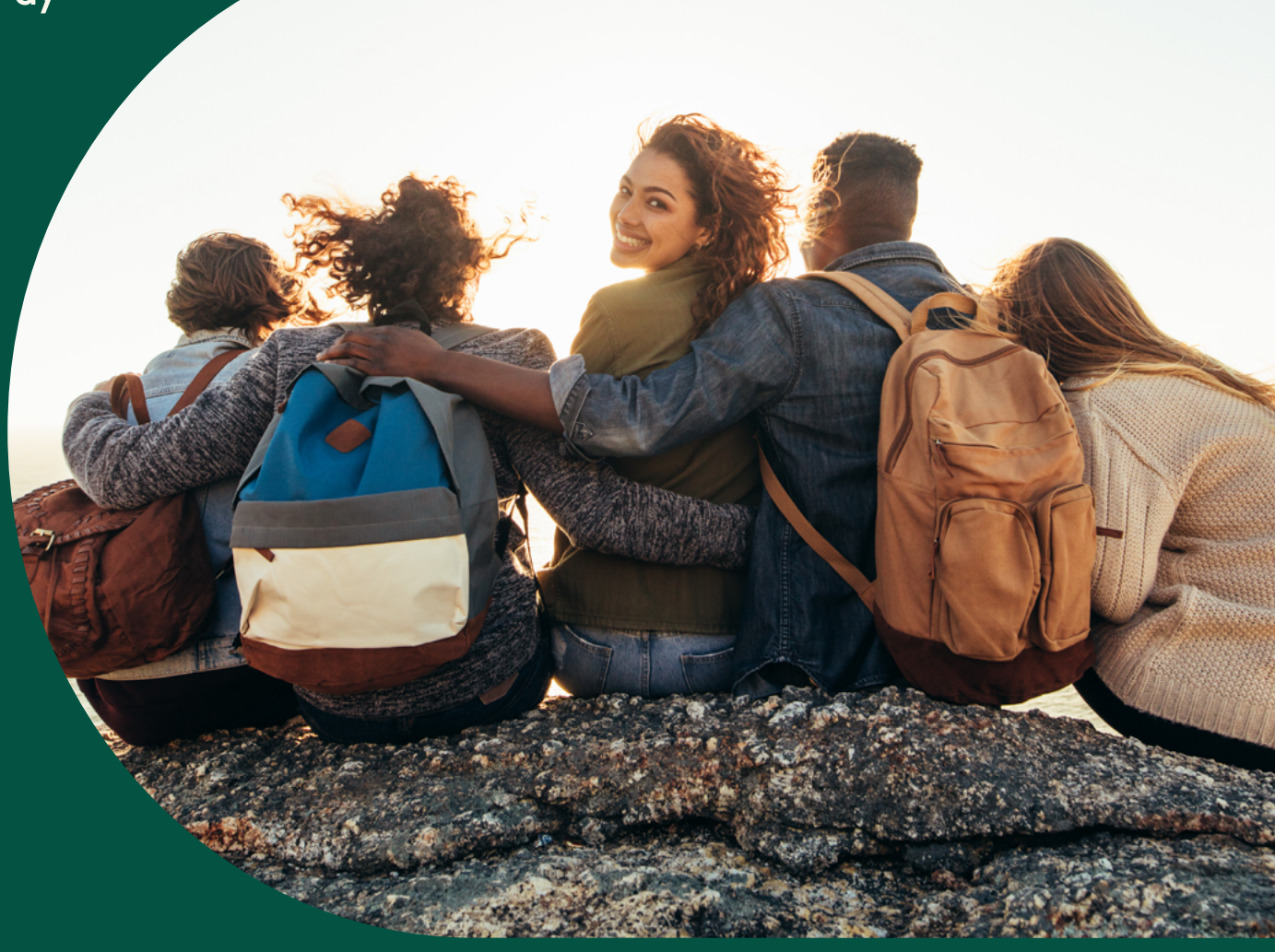

## **Opas**

## 5 askelta Partner Portalin käyttöön

1. Kun olet saanut meiltä tunnukset, pääset kirjautumaan Partner Portaliin täällä:

<https://partner.vismapay.com/>

Kirjautumisen jälkeen sopimuksen muodostus tapahtuu Partner Portalissa.

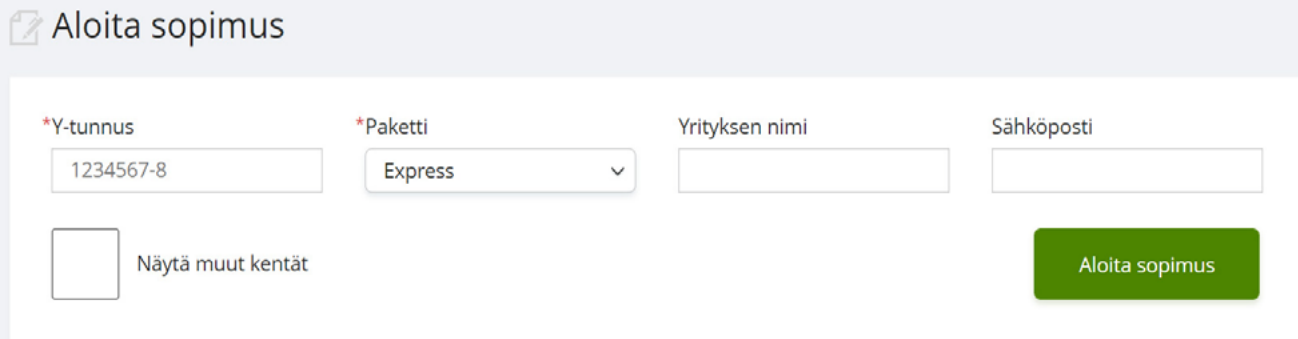

- 2. Aloita sopimuksen muodostus
- antamalla kauppiaan y-tunnus
- valitsemalla Visma Pay maksupalvelupaketti
- antamalla kauppiaan sähköpostiosoite

Hakemusta voi esitäyttää kauppiaan puolesta painamalla "näytä muut kentät" ja näin tiedot tallentuvat automaattisesti hakemukselle.

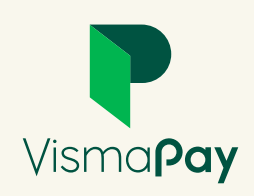

Näytä muut kentät

3. Painaessasi "Aloita sopimus" muodostuu sopimuslinkki, jonka voit kopioida ja toimittaa kauppiaalle.

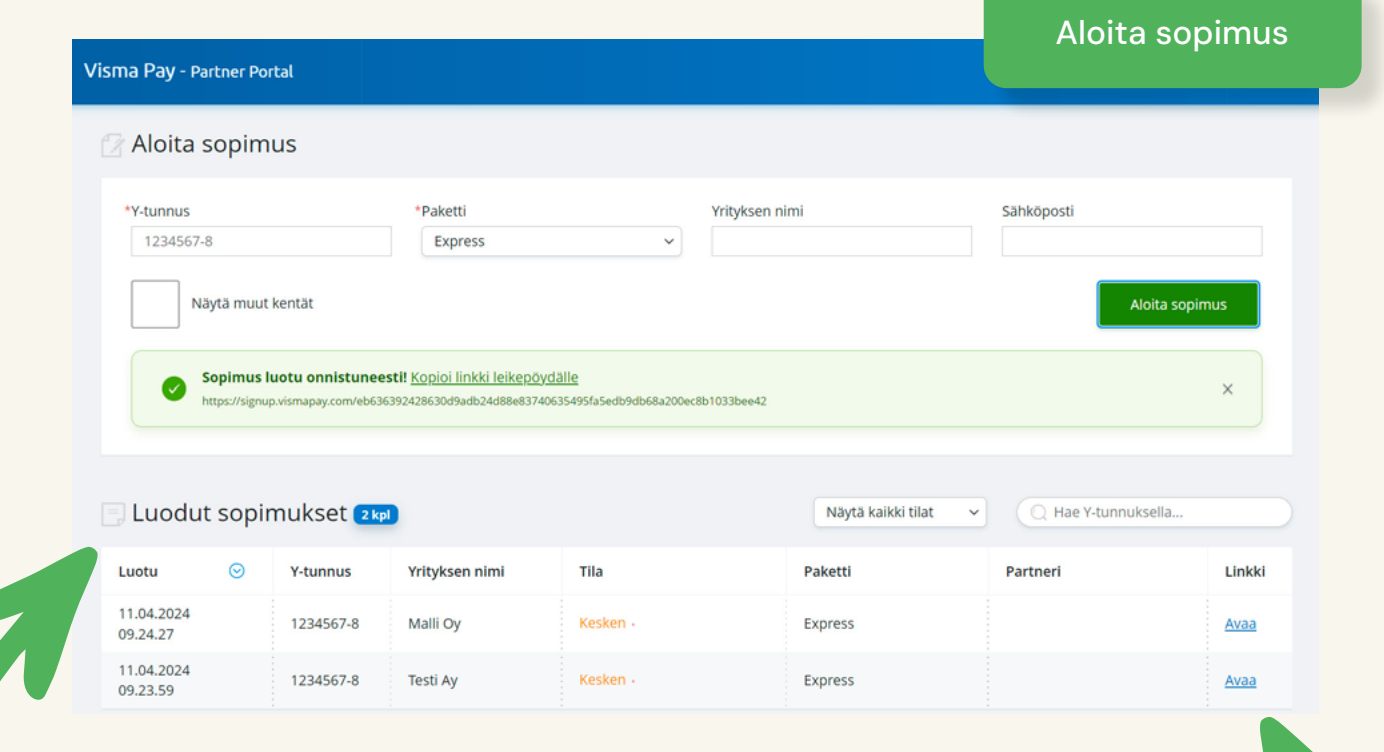

4. Pääset halutessasi täyttämään hakemuksen myös kokonaan kauppiaan puolesta kohdassa "Luodut sopimukset". Klikkaamalla "Avaa"-painiketta hakemus aukeaa sinulle uudelle välilehdelle.

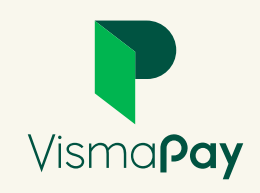

5. Partner Portalin kautta pääset myös seuraamaan luotuja sopimuksia sekä niiden tiloja. Näin näet missä vaiheessa sopimuksen täyttäminen kauppiaallanne on.

Jos tilana on "Kesken", näkyy perässä pisteitä sen mukaisesti mille sivulle hakemuksen täyttö on jäänyt. Yksi piste tarkoittaa, että kauppias on sivulla yksi, kun taas kolme pistettä tarkoittaa, että kauppias on sivulla kolme.

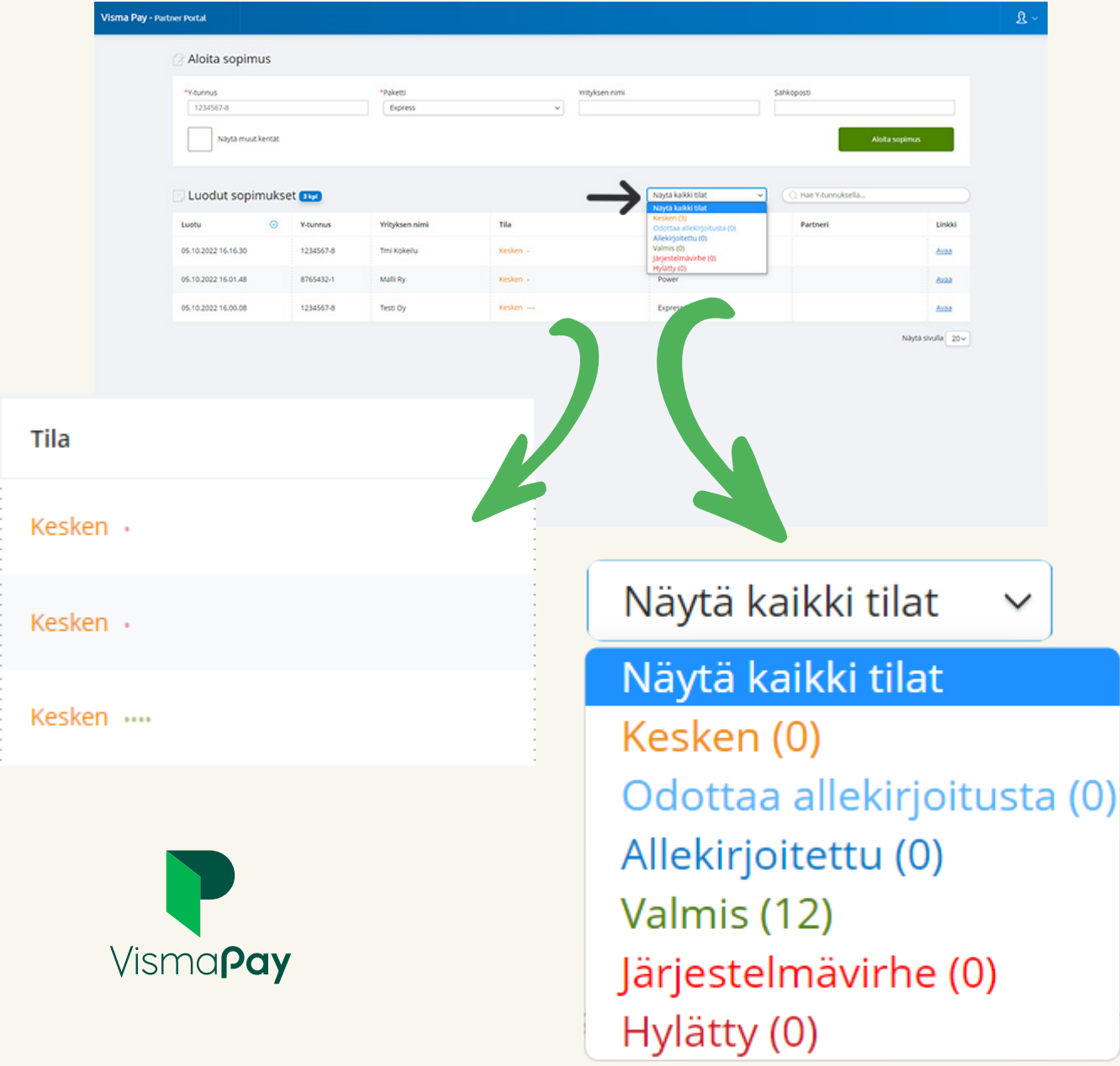